## **Instructions for uploading Clinic Images Online**

- 1. Go to **[https://trilliumphotoclub.org](https://trilliumphotoclub.org/)**
- 2. Click on "**CLINICS**" on the menu. Then click on "**CLINIC LOGIN**".

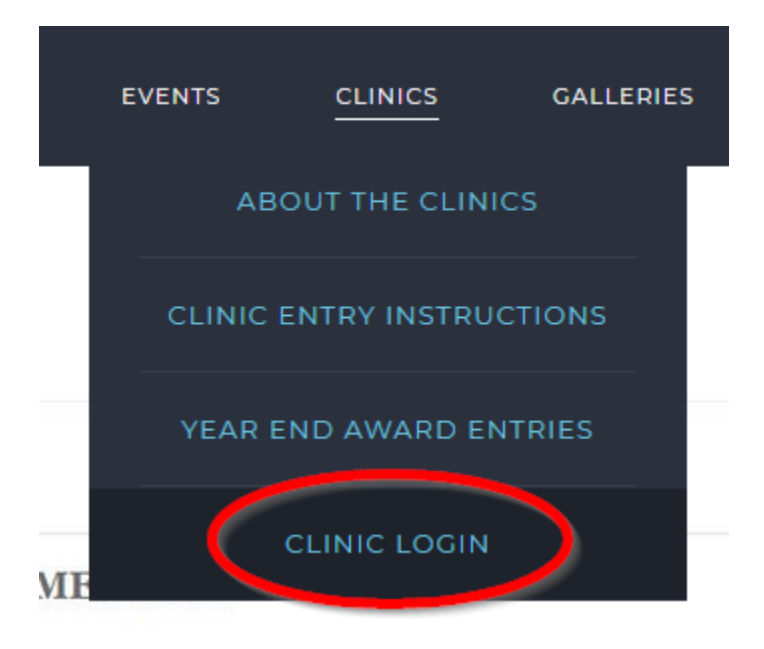

*3.* You will be redirected to this *login screen*

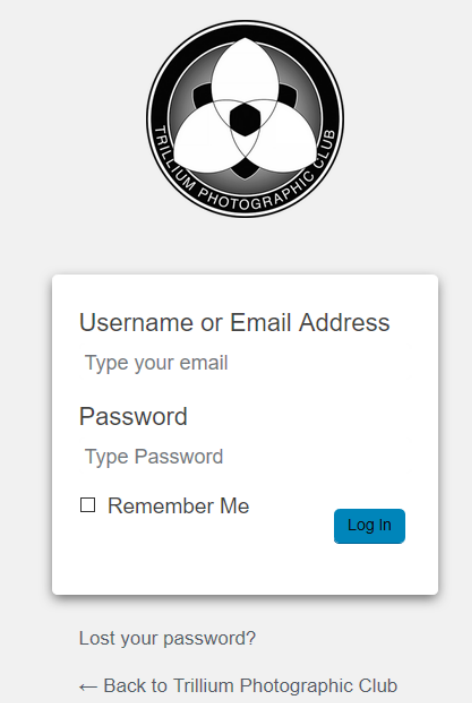

- 4. Type in your **email address** (the one you used when you registered as a member)
- 5. Enter your **password.** If you forget your password scroll to the section – "**Resetting your password**"

6. click "**Login**"

Once logged in successfully

7. Click "Clinics" menu, then "Clinics Upload" menu item

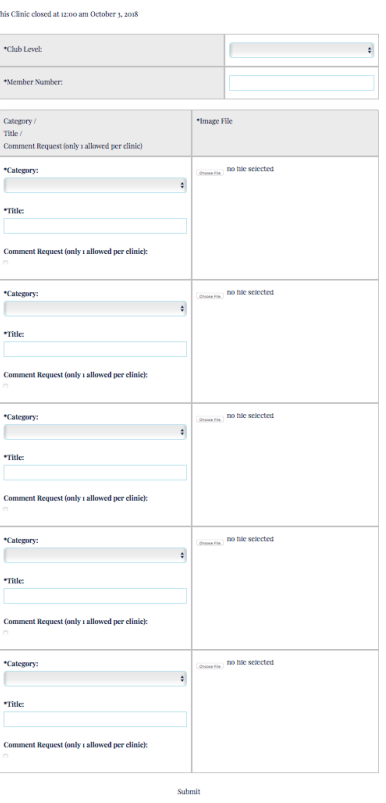

Clinic 1 2018-19 Due Oct 2nd

- 9. Click the dropdown beside "**Club Level**" and chose the **level youare currently at**.
- 10.Enter the **Trillium member number** you have been assigned by membership.
	- Pictorial Creative Nature
- 11.Click the dropdown beside "**Category**" and chose
- 12.Enter a "**Title**" for your image.
- 13. Click "**Choose File**" navigate to the location on your computer and click the file you are submitted to the clinic. (\*\*you are no longer required to follow the naming convention for your filenames that we used previously  $*$ )
- 14. Repeat these steps for the next 4 images *Total of 5 images* per clinic can be uploaded.
- 15. Once you have your 5 images chosen click "**Submit**" button. (You can choose to add 2 images click submit, and then come back later to add the 3 remaining images and click submit, as long as you complete your

entries prior to the deadline date & time.) Your screen should look similar to the following example.

\*\*\*Notice once an image has been uploaded a small "**Clear**" button displays tothe right of the image.\*\*\*

## Clinic 1 2018-19 Due Oct 2nd

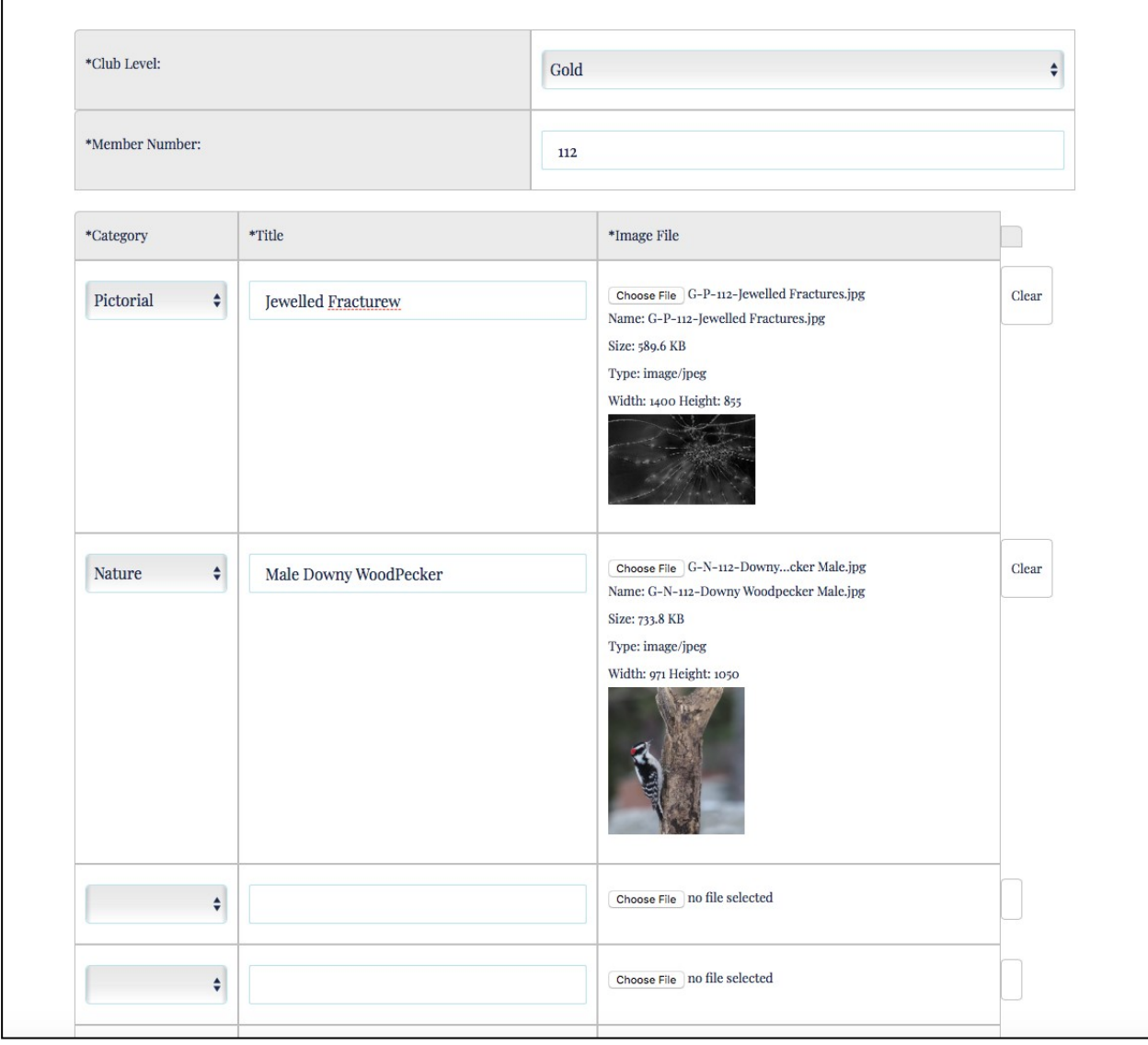

Should you decide that you wish to change an image previously submitted you logon repeating **Steps 1 thru 4**.

Once you are at the Clinic Upload Screen,

Click "**Clear**" beside the image you wish to remove.

If you wish to place a different image in its place, repeat **Steps 9 thru 15**.

## **Resetting your Password**

All members start with the password "**trillium2018**".

On the right side of the website click on **Member Login**

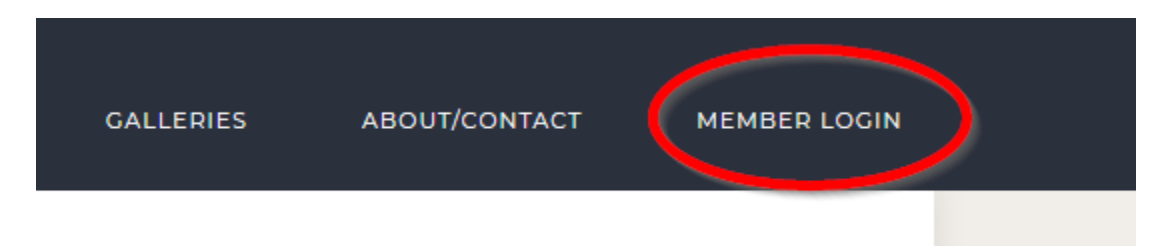

You can change your password by clicking on the "**Lost Your Password**" on the lower part of the login screen. You will be prompted to enter your email address and then click "**Get New Password**"

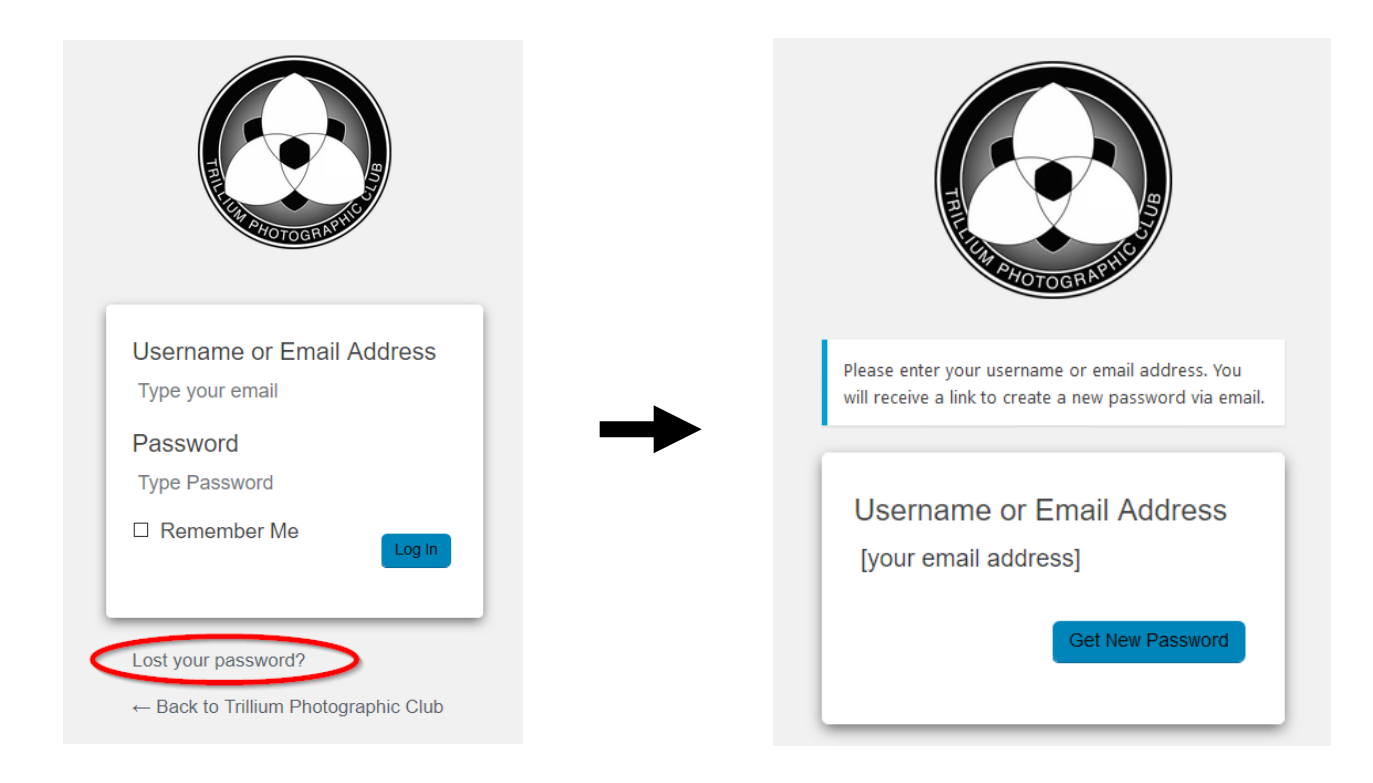

The system will send an email to your email address. **\*\*\*\* Be sure to check your Junk Mail Folder for the message if you donot see in your Inbox \*\*\*\***

There is a **link** in the email that you can click on to direct you to the password reset page..

## Example of Email

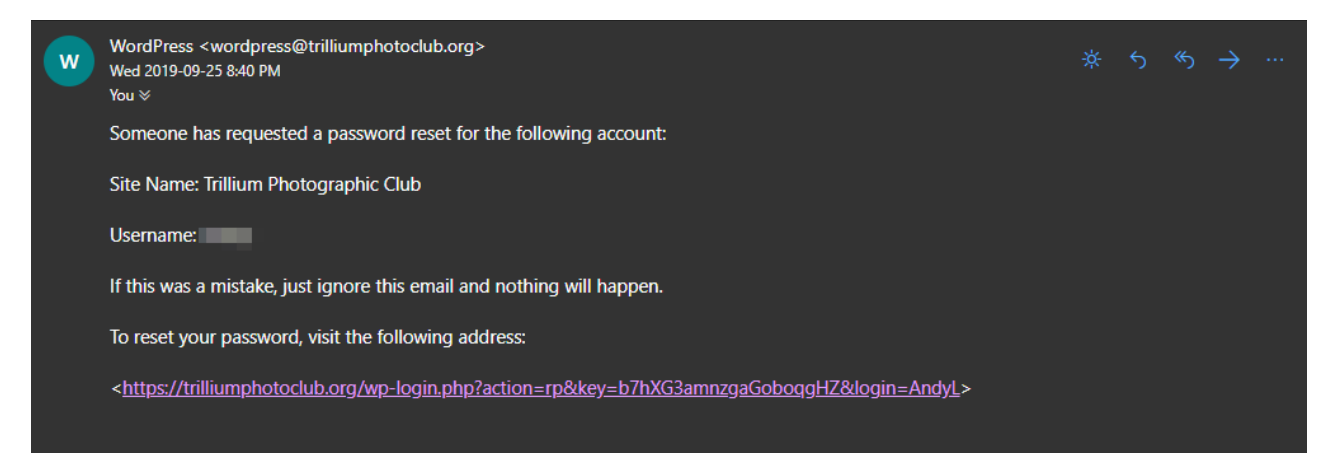

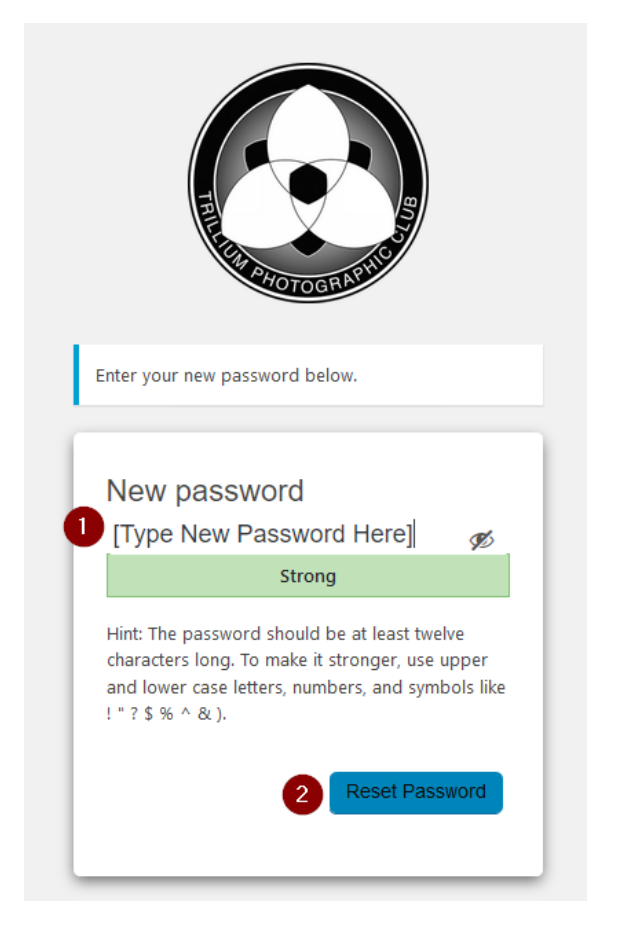

The system will offer you a password. You can delete these characters and **type in** the *password you wish to use*.

**Hint**: The password should be at least twelve characters long. To make it stronger, use upper and lower case letters, numbers and symbols like ! " ?  $$ % ^\sim \&$  ).

(The screen will indicate if you have a weak, medium or strong password asyou enter it).

Once you have typed in your *new password*, click "**Reset Password**".

Go to the Login screen and enter your email address and new password.